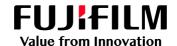

# How to Manage jobs using Tags

GX Print Server for B9 Series Copier/Printer

Version 2.1

#### Overview

This exercise will demonstrate the ability to manage jobs using the Tags feature on the GX Print Server. The user is able to create a Tag and easily assign it to multiple jobs by using the Drag & Drop method. This exercise will also demonstrate the option for users to filter jobs using Tags.

## Objective

By the end of this exercise users will be able to:

- Find the location of the setting on the GX Print Server
- Create new Tag
- Assign a Tag to jobs by Drag & Drop
- Filter jobs using Tags

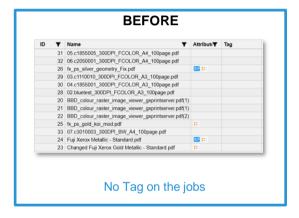

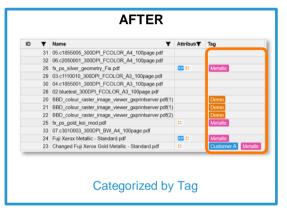

# Creating a Tag

1. Click the (Tag List) button on the Job Filter area.

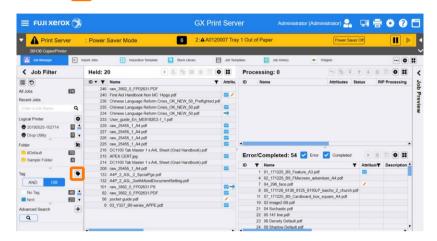

2. Click the (Create) button, and enter a Tag name. Then click [OK].

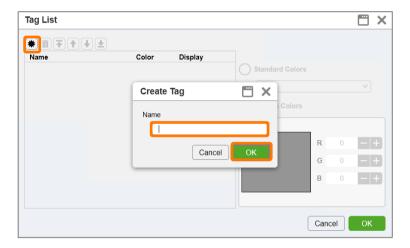

3. Check [Standard Colors] and select a color. Then click [OK].

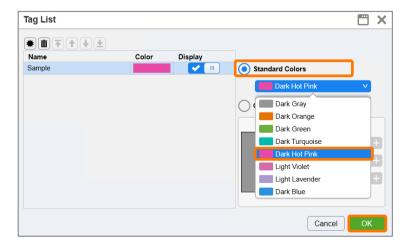

4. You can now see the Tag which has been created in the Job Filter area.

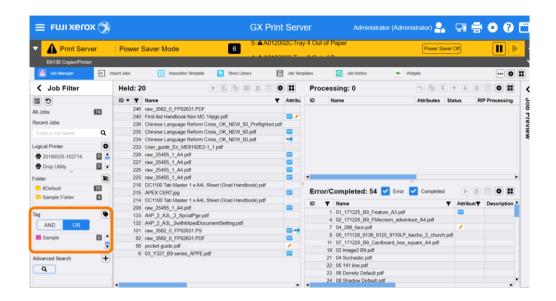

Congratulations you have now completed th process of creating a Tag. Please continue to the next exercise to assign the Tag to multiple jobs.

## Assign a Tag to Multiple Jobs

 Select multiple jobs in the Job List, and Drag & Drop them onto the Tag which you want to assign.

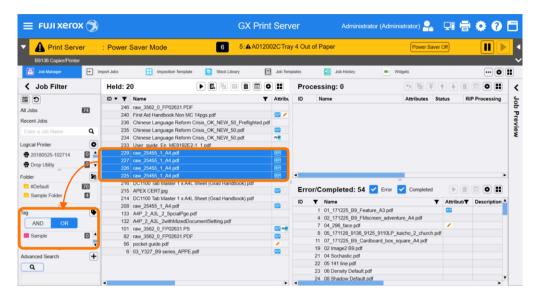

2. The assigned Tag is displayed in the Tag column within the Job List.

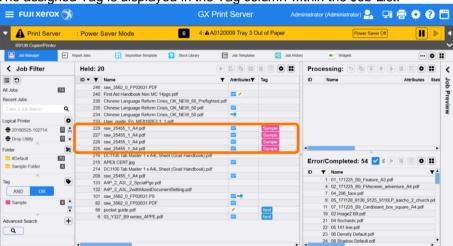

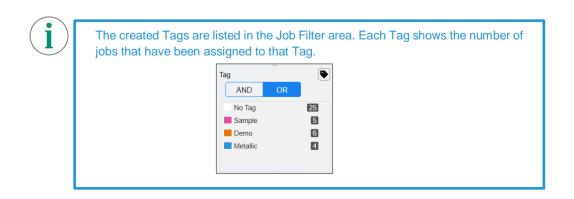

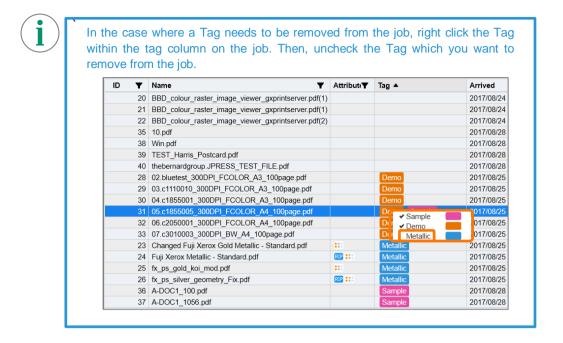

Congratulations you have now completed the process of assigning a Tag to jobs. Please continue to the next exercise of filtering jobs using Tags.

# Filter Jobs using Tags

1. In the Job Filter area, select one of the Tags.

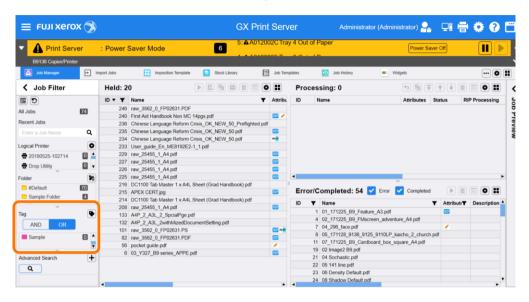

2. Only jobs that have the Tag applied are displayed within the Job List.

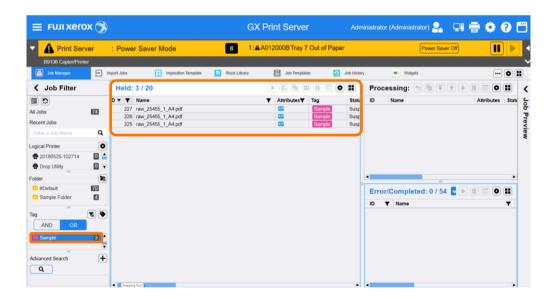

3. You can also select multiple Tags.

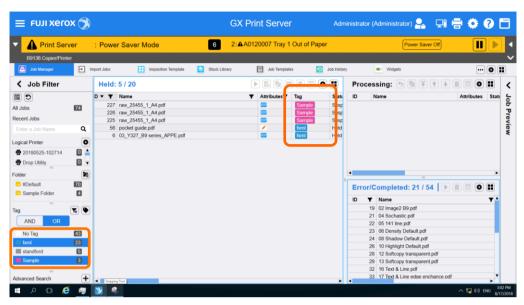

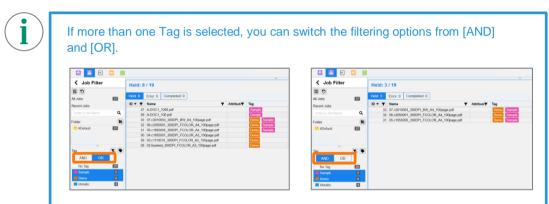

4. If you want to clear Tag filtering, select the 🔣 (Clear Filter) icon.

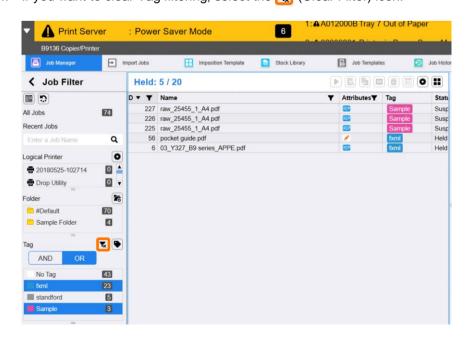

5. Filtering is now cleared, and all jobs are displayed once again.

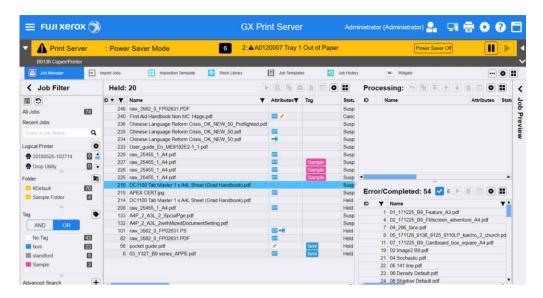

Congratulations you have now completed this exercise.